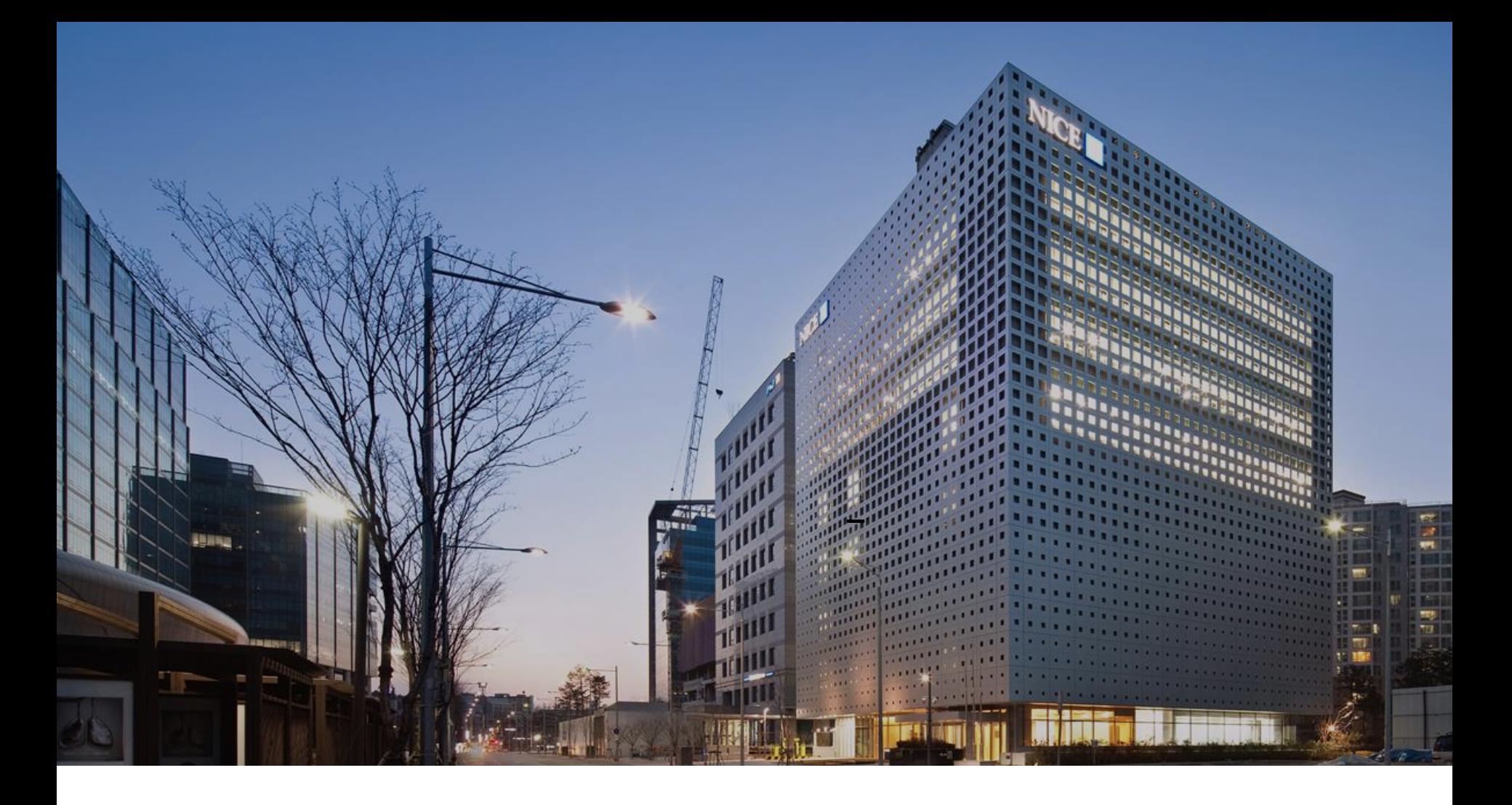

# 전자세금계산서 사용 메뉴얼

[ Electronic tax invoice ]

-

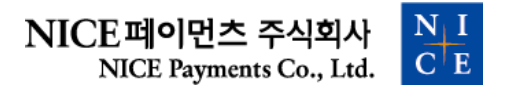

# 1 . 전자세금계산서 서비스 신청 / 1-1. 신청방법

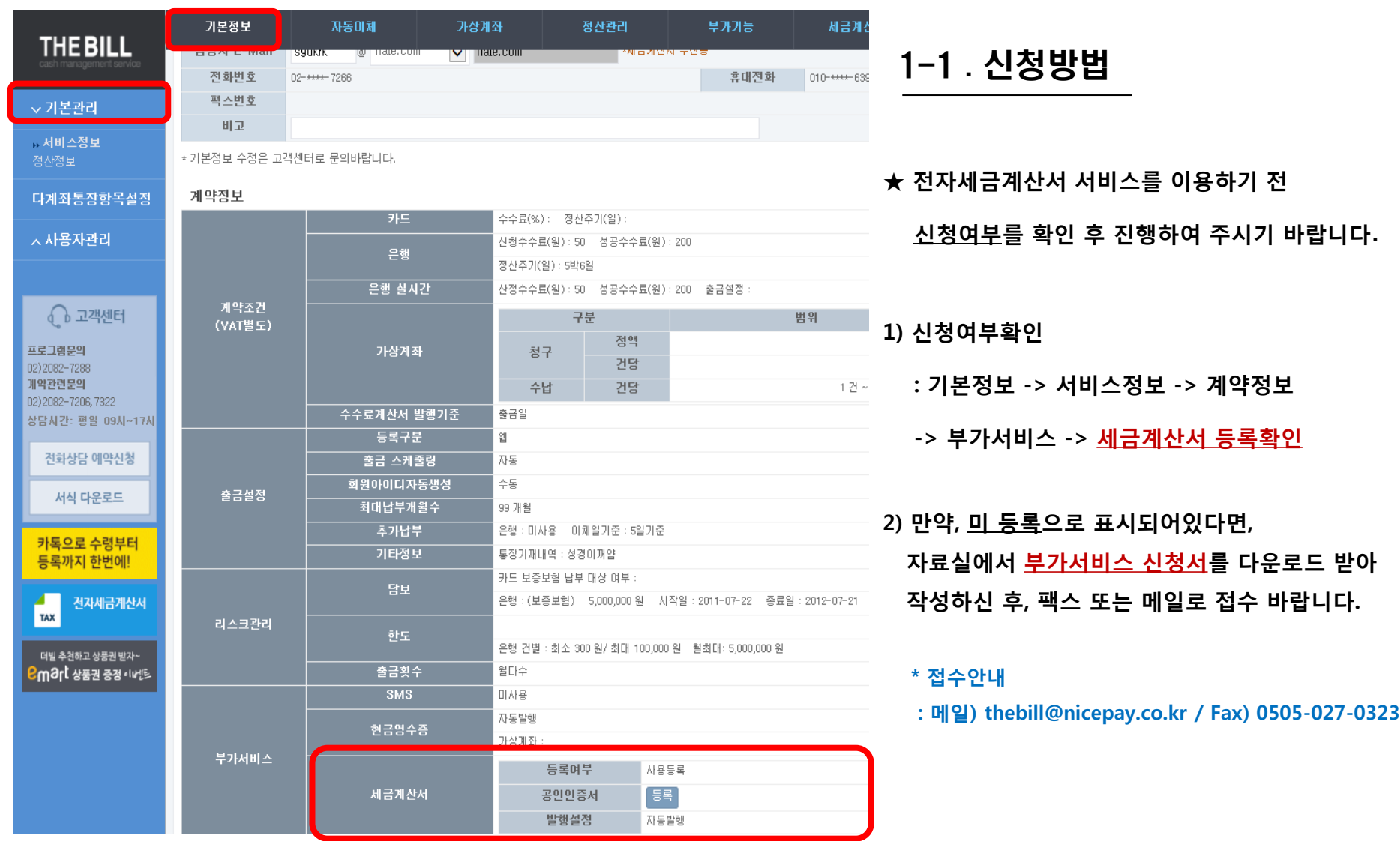

### 1 . 전자세금계산서 서비스 신청 / \* 전자세금계산서 신청서류 작성

#### \* 전자세금계산서 신청방법

#### **TheBILL**

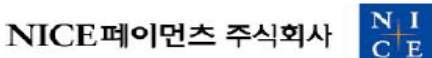

부가서비스 신청서

#### 나이스페이먼츠(주) 귀총

#### ■신청업체정보

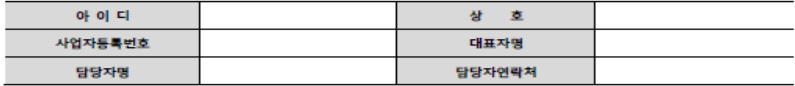

#### ■부가서비스 추가

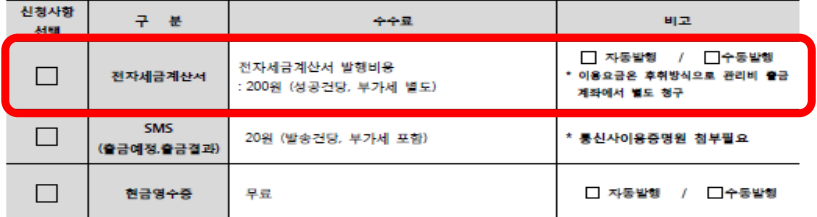

#### ■ 개인정보 [필수적] 제공 및 위탁

회사는 제휴서비스 및 부가서비스 제공을 위하여 개인정보를 아래와 같이 제3자에게 제공하고 있습니다.

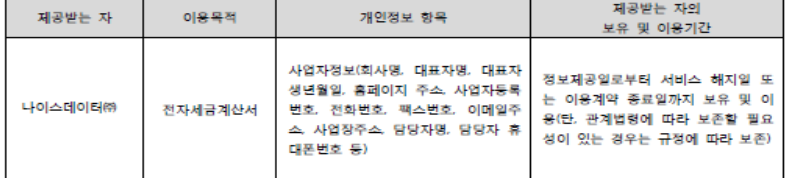

본 계약과 관련하여 귀사가 본인으로부터 취득한 개인/가맹점(신용)정보는 개인정보보호법 및 신용정보의 이용 및 보호에 관한 법률에 따 라 제3자에게 제공할 경우 본인의 사전 동의를 얻어야 합니다. 이에 본인은 귀사가 본인의 개인(신용)정보를 위와 같이 제3자에게 제공하 는 것에 동의합니다.

□ 동의함

□ 동의하지 않음

신청인은 상기 부가서비스 추가에 따른 수수료를 확인하여 이에 신청합니다.

※ 접수된 다음 영업일에 처리되오니 참고바랍니다.

신청일자 20 년 월 일 신청인 (인)

서울 마포구 마포대로 217 크레디트센터 B/D 나이스페이먼츠㈜ CM8(더빌) Tel) 1661-6362 FAX) 0606-027-0323 http://www.theblil.co.kr

★ 전자세금계산서 신청서류 작성

#### 1) THEBILL 홈페이지 > 서식다운로드

-> 부가서비스 신청서 다운로드 후 양식 작성

#### 2) 신청업체정보 작성 -> 전자세금계산서 선택 -> 자동발행 또는 수동발행 선택

 3) 신청서 작성을 완료 하신 후 해당서류 사본을 아래 본사 메일 및 팩스로 보내주시면 됩니다.

#### \* 접수안내

: 메일) thebill@nicepay.co.kr / Fax) 0505-027-0323

# 1 . 전자세금계산서 서비스 신청 / 1-2 . 공인인증서 등록

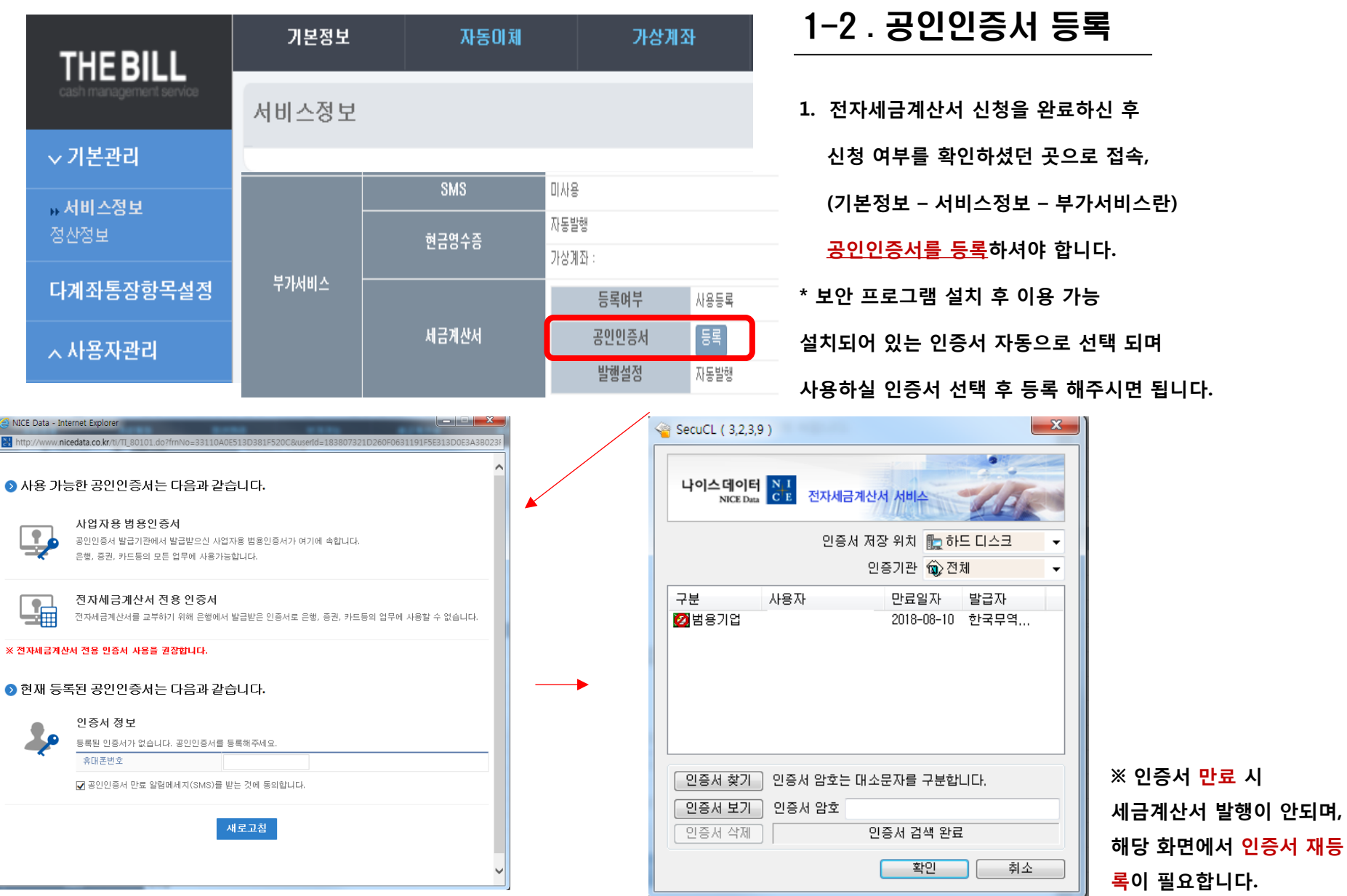

# 2 . 전자세금계산서 이용 / 2-1 . 회원정보 등록

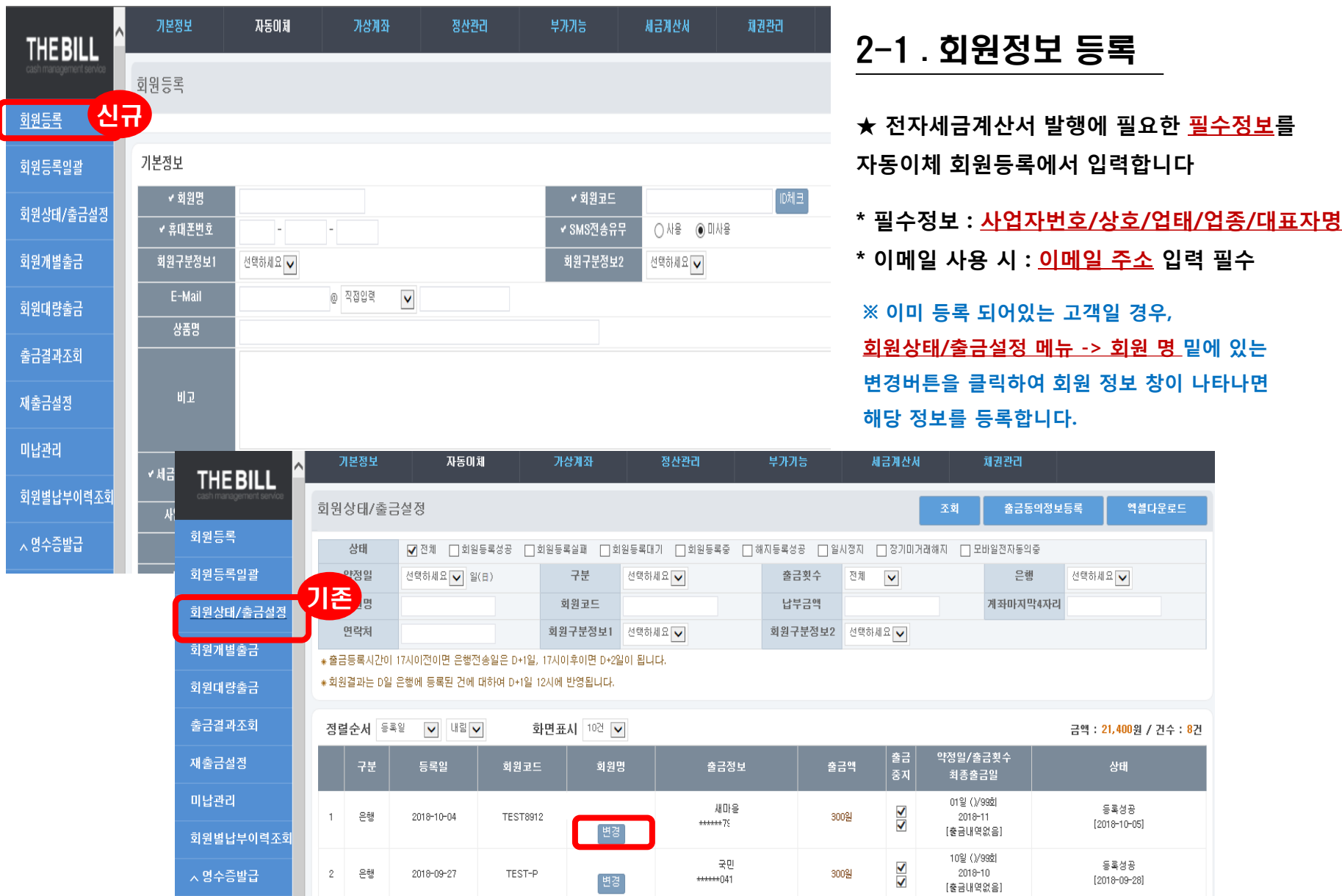

## 2 . 전자세금계산서 이용 / 2-1 . 회원정보 등록 - 개별등록

#### ※ 회원정보 개별등록 시

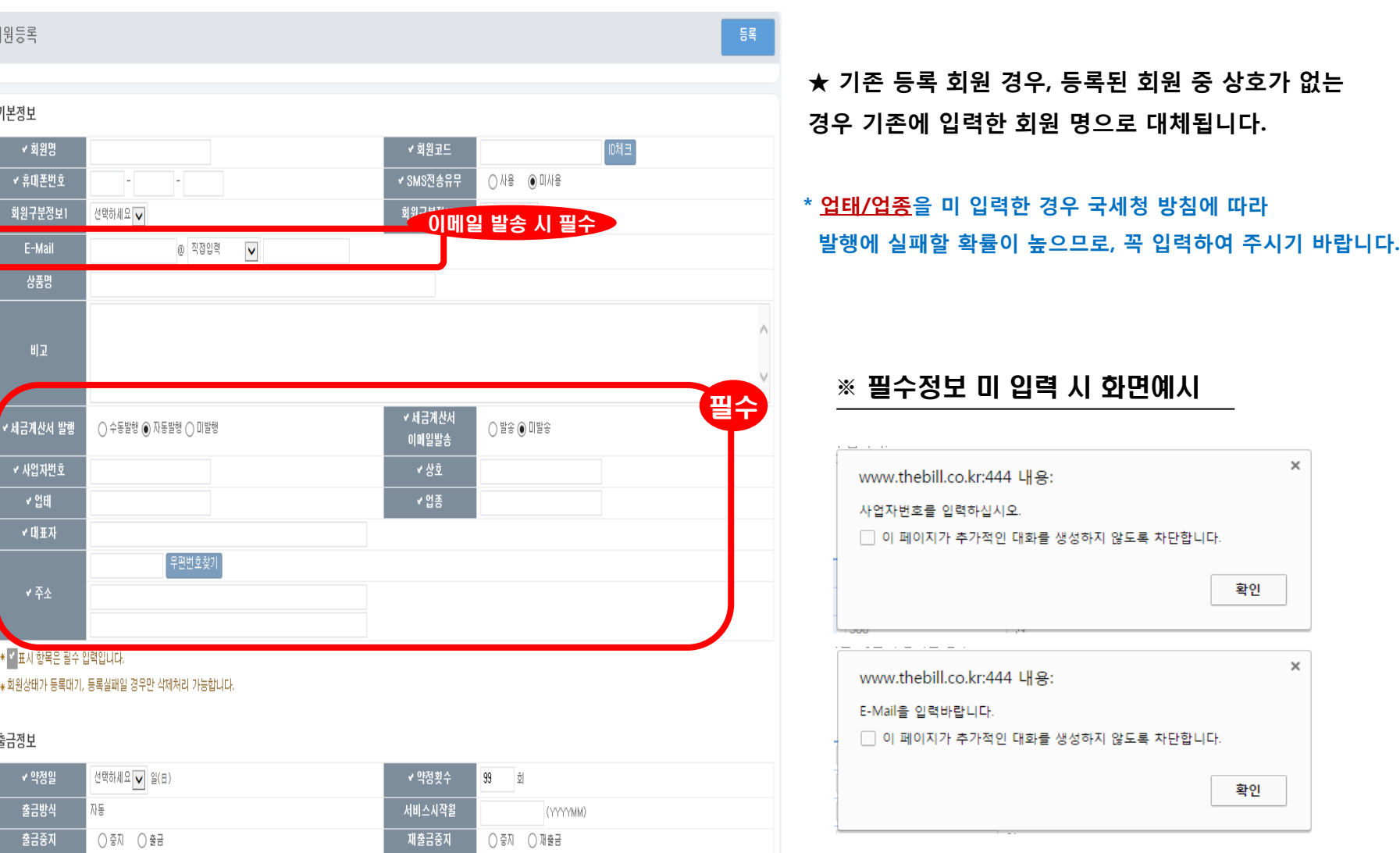

### 2 . 전자세금계산서 이용 / 2-1 . 회원정보 등록 - 일괄등록

#### ※ 회원정보 일괄등록 시

#### \* 일괄등록 엑셀 양식 화면

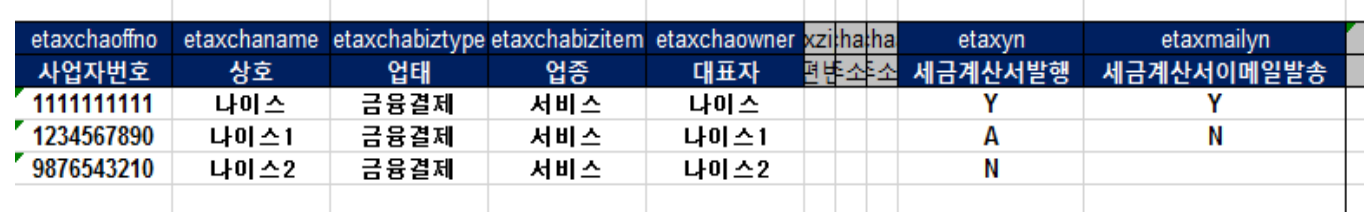

★ 회원일괄등록에서 양식을 다운로드 -> 회원정보 입력 항목에서 <u>세금계산서 발행</u>(etaxyn), <u>세금계산서 이메일 발송</u>(etaxmailyn)란에 세금계산서 발행 및 세금계산서 이메일 발송 여부를 구분하여 입력해주시면 됩니다.

\* [세금계산서발행] 구분 - Y:수동발행 / A:자동발행 / N:미발행

\* 세금계산서발행(수동/자동 발행)인 경우 [사업자번호],[상호],[업태],[업종],[대표자],[주소] 입력 필수

\* [세금계산서이메일발송] Y로 입력 시 [이메일] 입력 필수

#### ex) 등록실패 예시 - 필수정보 등록미비 시 (사업자번호 입력 x)

#### ■ 등록실패내역조회

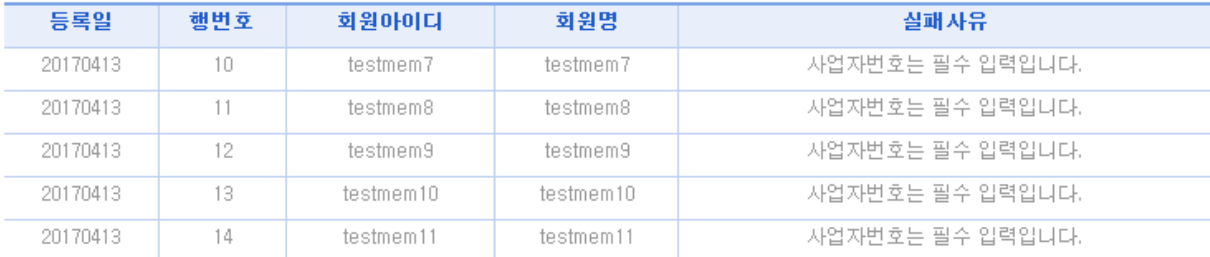

# 2 . 전자세금계산서 이용 / 2-2 . 발행신청방법

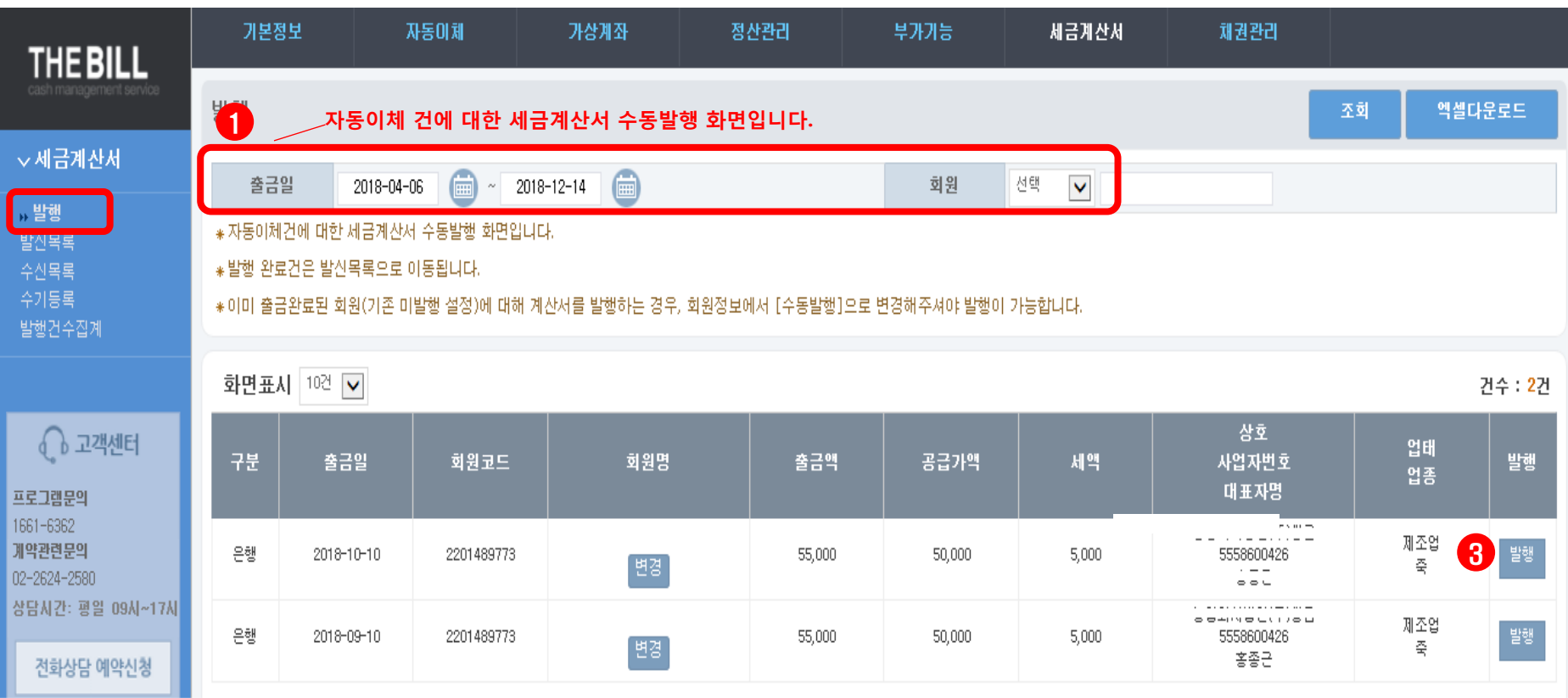

#### 2-2 . 발행신청방법

① 세금계산서 -> 발행 에서 [출금일, 회원]을 선택하고 조회를 누르시면, 세금계산서 발행대상 리스트가 나타납니다.

※ 이미 출금완료 된 회원(기존 미발행 설정)에 대해 계산서를 발행하는 경우, 회원정보에서 [수동발행]으로 변경해주셔야 발행이 가능합니다.

(발행 완료된 건은 발신목록에서 확인 가능합니다.)

※ 발행가능일자는 <출금일+1 일 (영업일 기준)>부터 입니다.

② 변경에서 세금계산서에 반영되는 회원정보를 수정 후, ③ 발행 버튼을 클릭 시 발행신청이 완료됩니다.

## $2.$  전자세금계산서 이용 / 2-2. 발행신청방법 - 참고

# ※ 전자세금계산서 발행신청 화면

# 참고

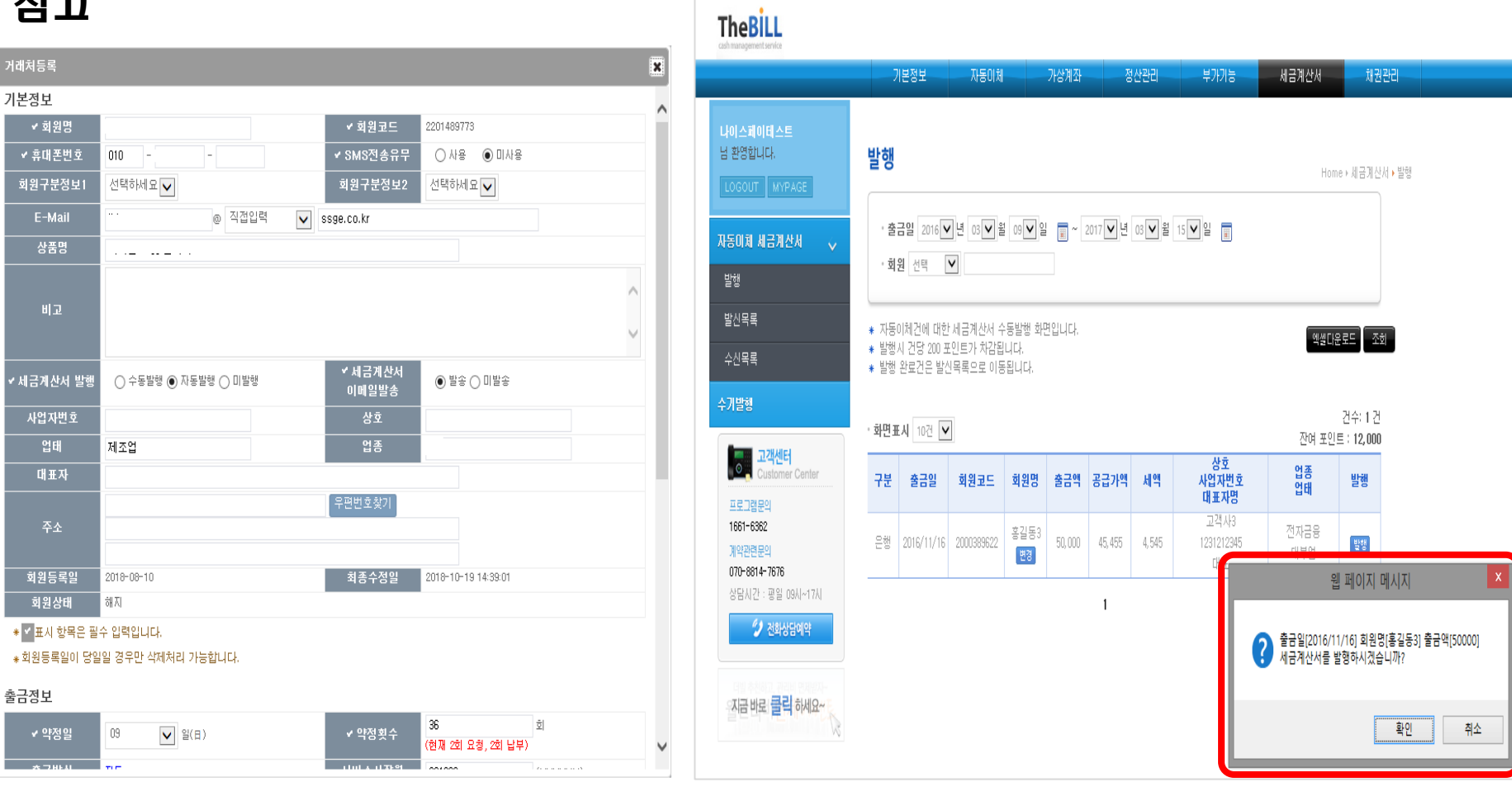

 $\bigcirc$  변경 버튼 클릭 시 (회원정보 변경) 3 부호 공항 발행 버튼 클릭 시 (확인 팝업창)

## 2 . 전자세금계산서 이용 / 2-3 . 발행/국세청신고 여부 확인

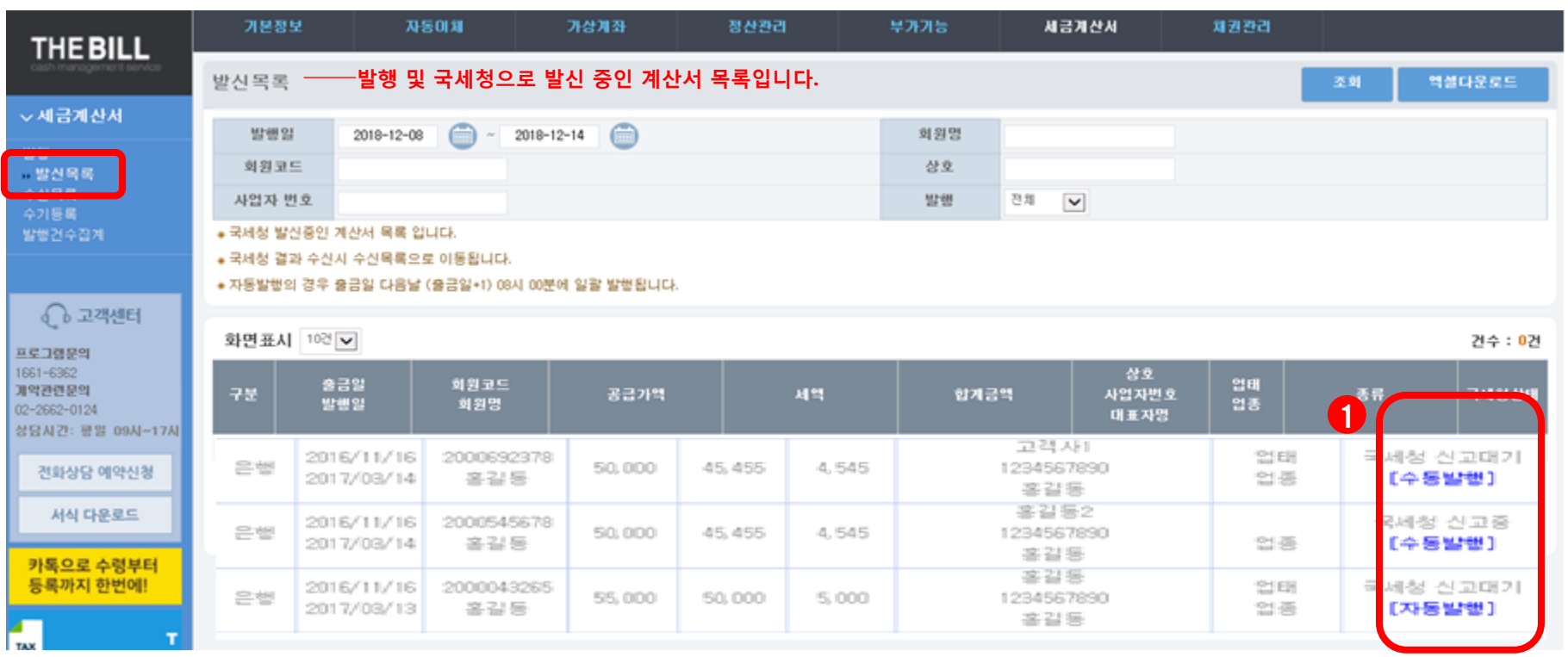

#### 2-3 . 발행/국세청신고 여부 확인

발신목록 란 내, ① [상태]에서 현재 국세청 신고상태를 확인 가능합니다. (신고 진행여부에 따라 국세청 신고대기/신고 중으로 구분)

※ 자동발행의 경우 <출금일+1일 08시 (영업일 기준)>에 일괄발행 됩니다.

※ 발급신청 및 결과 확인시간

- 발행Data 국세청 전달 : 매 시 10분까지 발행 건 전달 / 발행Data 결과 수신 (국세청 신고결과) : 매 시 50분 이후 신고결과 확인 가능 ex) 01시 신청 -> 1시 50분 이후 신고 결과 확인 가능, 01시 20분 신청 -> 2시 50분 이후 신고 결과 확인 가능 (최대 1시간 40분)

## 2 . 전자세금계산서 이용 / 2-4 . 국세청 신고 성공여부 확인

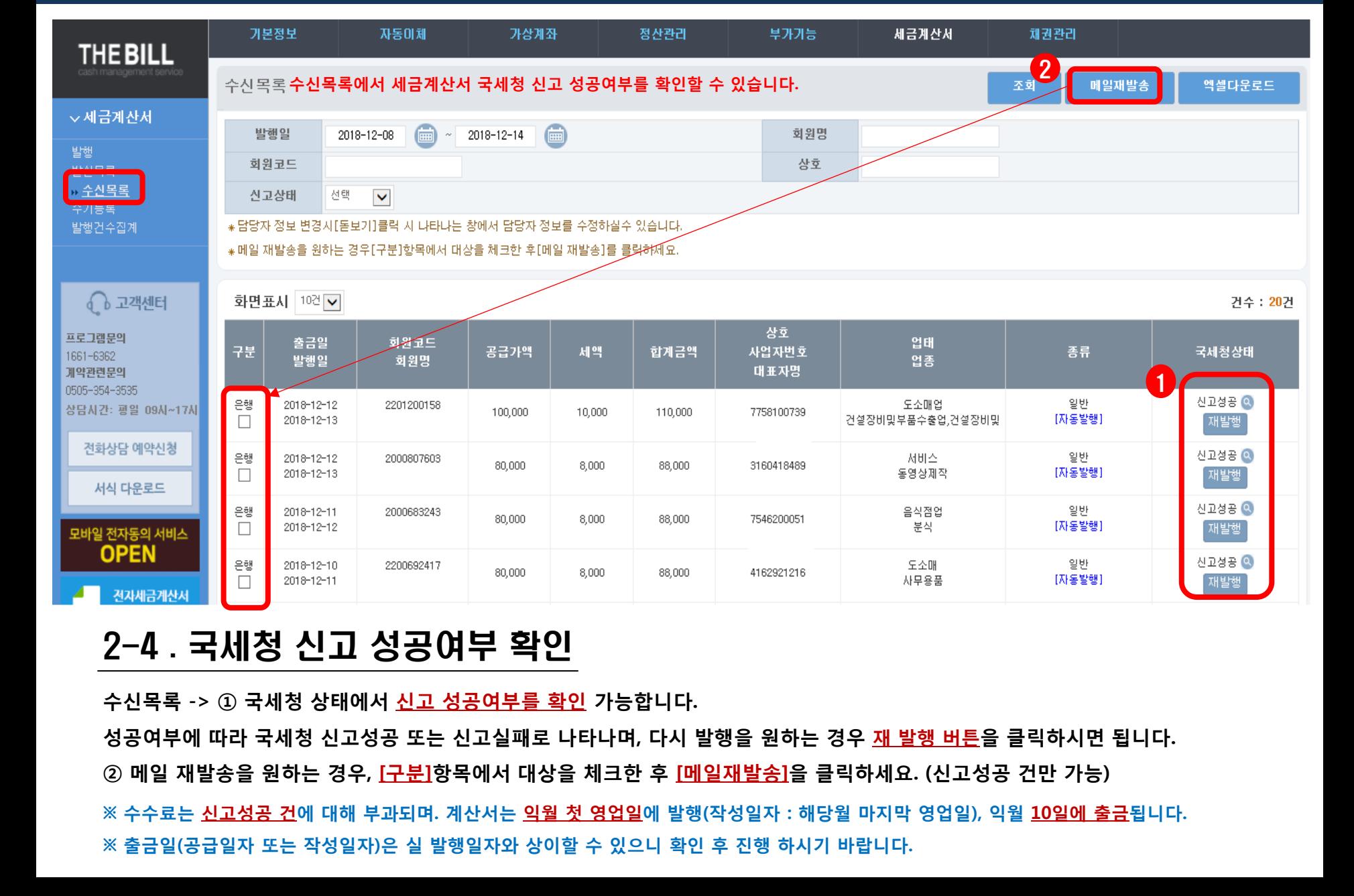

## 2 . 전자세금계산서 이용 / 2-4 . 국세청 신고 성공여부 확인

#### \* 국세청신고 성공 확인 (돋보기 클릭 시 확인 가능)

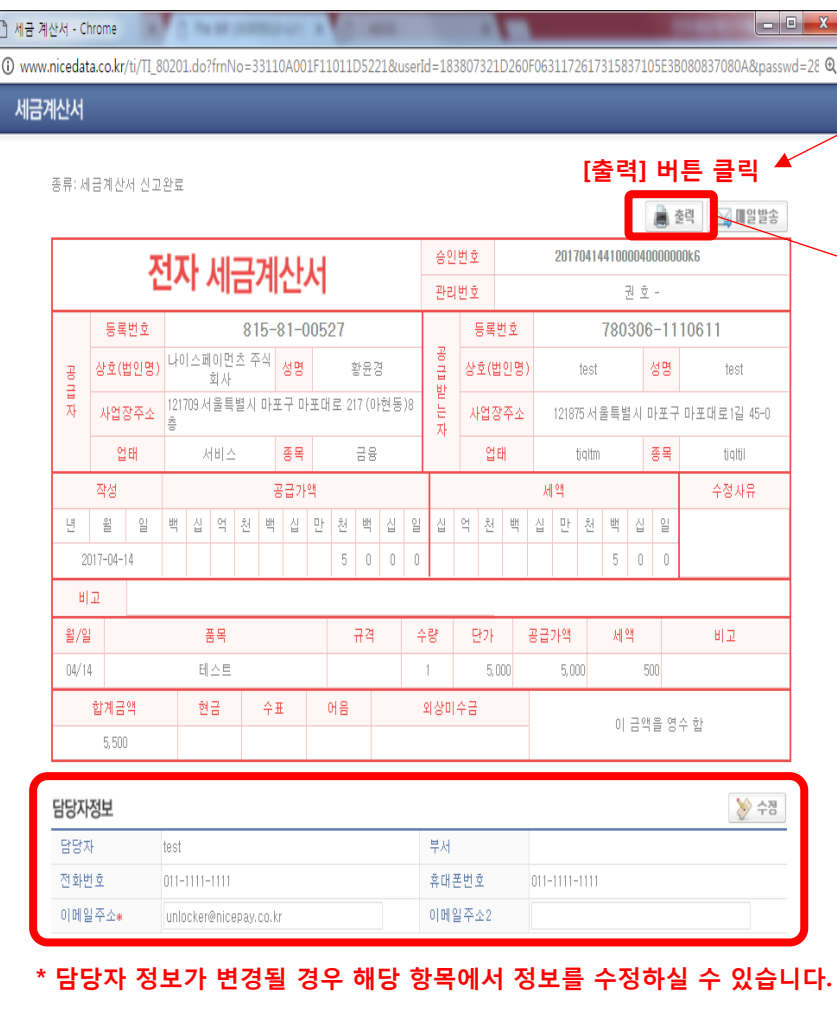

#### 세금계산서 .<br>네금계산서 신고전 @ ≊¤ 승인번호 201702064100004000000021 전자 세금계산서 관리변호 권호 123-45-67890(1919) 長島男幸 등록번호 100-00-00066(0001) 田田天 출력양식을 선택하세요 종목 · 매출자용만 출력을 원할 경우 e. ◎ 매출자용 Щ · 매입자용만 출력을 원할 경우 ◎ 매입자용 · 매출자용과 매입자용의 출력을 원할 경우 ◎ 매출자용+매입자용 확인 취소 담당자 담당지 전화번호 [출력] 양식 선택 이메일주소 test1@test.com 이메일주소2 4인쇄 ZPDF X3억설 년 목자 Ca 20170206-41000040-0000002 전자세금계산서 승인번호 20170206-41000040-00000021 [출력] 방법 선택写图 등 로<br>변호 사업?<br>베호 123-45-67890 1919 100-00-00066 0001 分室 테스트 업체 성명 | 홍길동 공급받는자 상호명 │ 성명 공급받는자 대표자명 (법인명<br>사업장<br>- 주 소 서울특별시 영등포구 여의대로 8 (여의도동)신주소 10 공급받는자 사업장주소 ‡≨∑ 공급받는자 업 종목 공급받는자 종목 종목 종목 업태 업태 업태 이메일1 test1@test.com 이메일 shlee@nicedata.co.kr 이메일2 작성일자 공급가액 세액 수정사유 2017-02-06 5,000 500 해당없음 세금계산서 비고항목 비교 규격 수량 단개 공급가액  $\overline{\phantom{a}}$ 비교 월일 耕 02 06 품목명1 규격1 100 1,000 100 02 04 품목명2 규격2  $\overline{2}$ 2,000 4,000 400 -역 -田 외상미수금 <u>함.</u> 계 ণ ÷ 이 금액을 (청구) 함 5.500

\* 세금계산서 출력 방법

주의 : 본 세금계산서는 국세청고시 기준에 따라 발행된 전자세금계산서로 공인인증기관의 공인인증서를 사용하여 전자서명되어 인감날인이 없어도 법적 효력을 갖습니다.

# 2 . 전자세금계산서 이용 / 2-5 . 재발행 신청

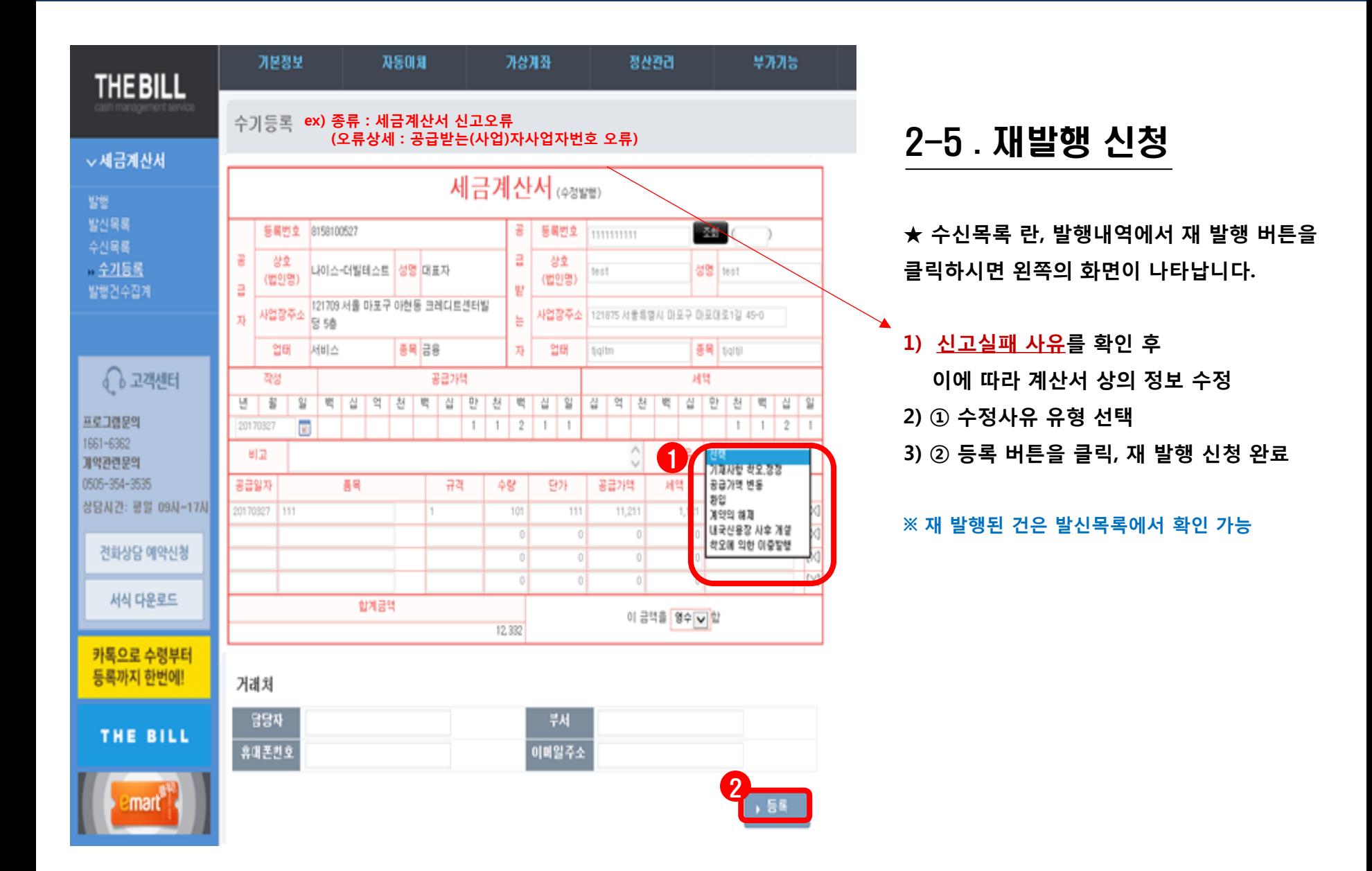

# 2 . 전자세금계산서 이용 / 2-6 . 수기등록

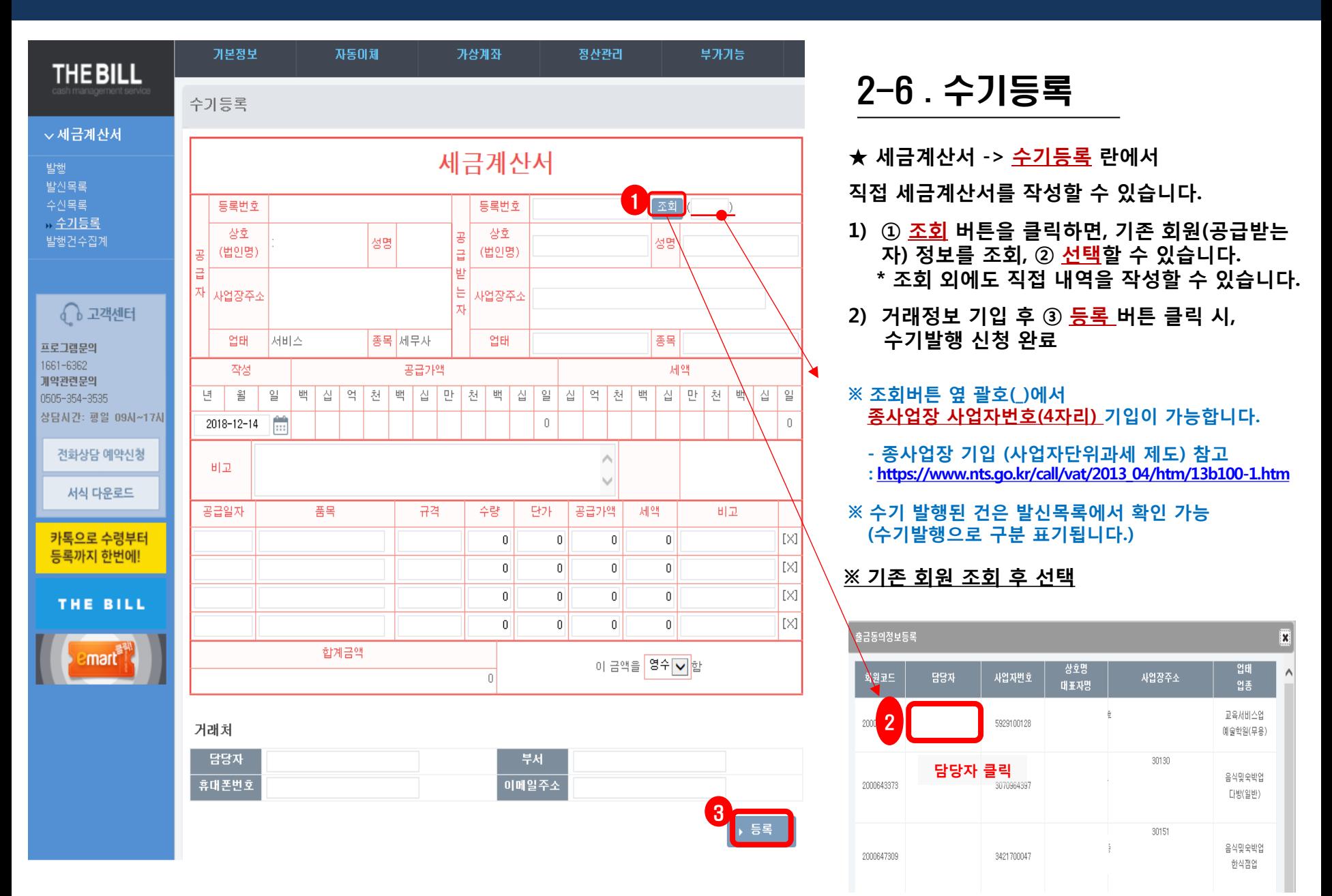

### 2 . 전자세금계산서 이용 / 참고 . 메일 발송 시 화면

세금계산

#### \* 참고. 전자세금계산서 메일발송 시 화면

#### To: unlocker@nicepay.co.kr

subject: 나이스-더빌테스트에서 발행테스트업체님께 2017-03-24일자 세금계산서가 발송되었습니다

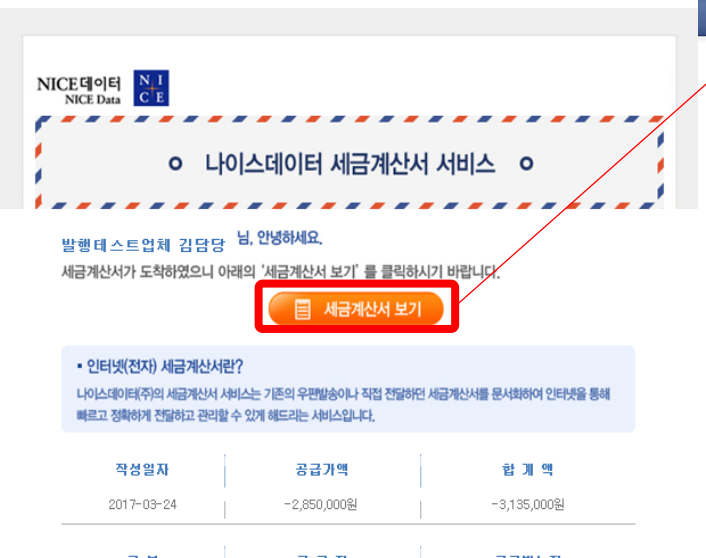

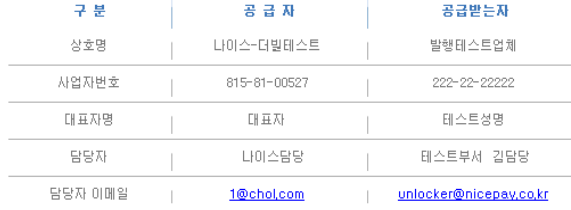

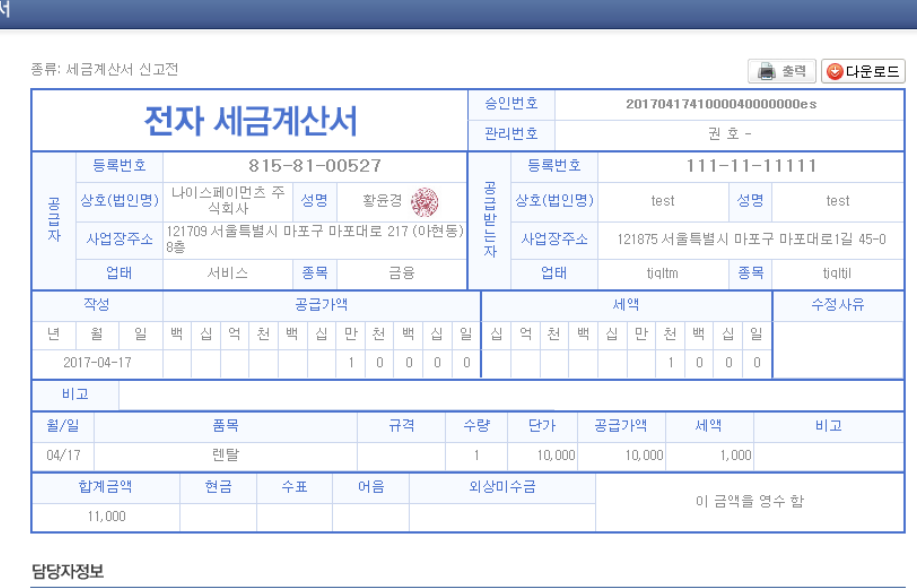

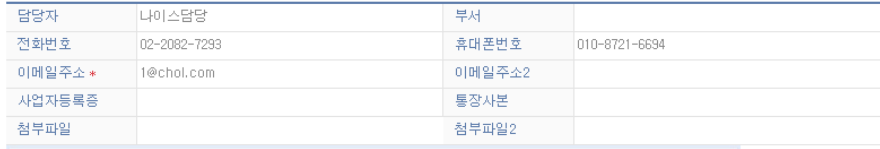

사업자신용카드를 발급 받으시면 무료로 모든 서비스를 받으실 수 있습니다.

무료제공서비스 - 부가세 환급지원서비스, 인터넷 세금계산서 서비스 (세금계산서, 거래명세서, 입금표,

견적서), 신용카드 이용내역 통계 DATA 제공 서비스 등 (단, 매월 250건에 한함.)

**시업자신용카드 신청하기 >>** 준회원 가입하기 >>